### **Managing user details**

You can manage associated aliases, view and manage team membership, view and manage user's view rights, view and edit user's associated roles, manage user's access to reports, and administrative permissions and API access.

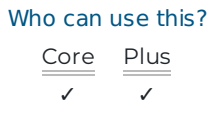

Access each user's details from the Users page. Search for a user, then click on their name to view their user details. View the user's name, email, start date, and Flow access status at the top of the user's page. Manage the user's Flow access, hide the user, and include the user in metrics.

In this article Manage user Flow access () Edit profile Hide user Include in metrics Manage associated aliases Team membership User view rights Roles Access **Groups** 

# Manage user Flow access

Some Flow users have login access to Flow while others do not. You can see a user's Flow access status as an icon next to their name. Users with a green check by the name have an active flow login. Users with a red X do not have Flow access. Users with a grey check mark used to have Flow access but the access is currently disabled.

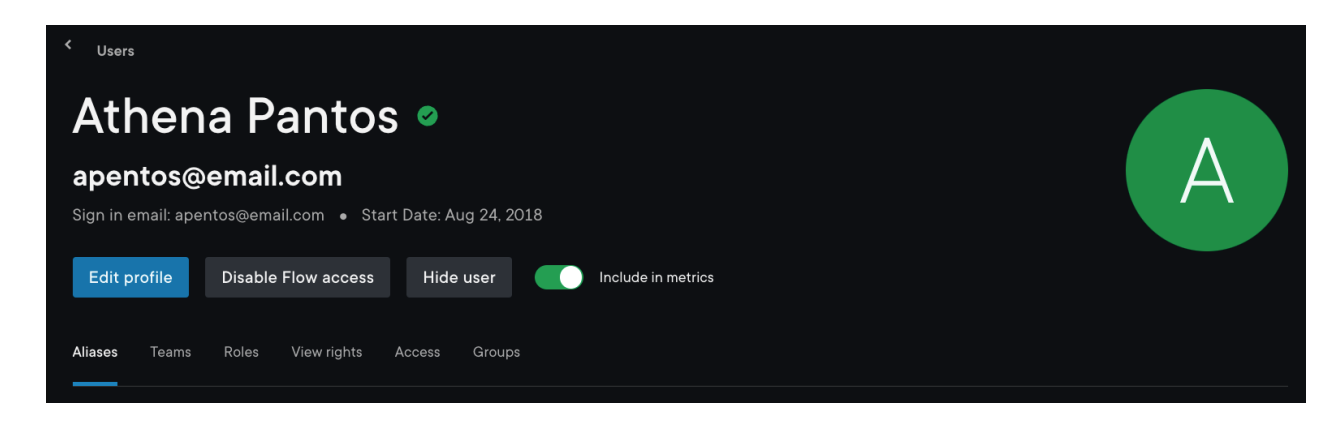

To disable Flow access, click **Disable Flow access**.

To enable Flow access, click **Enable Flow access**. This is for users with a Flow login or who had a Flow login in the past.

Click **Invite user to sign in** for users without a Flow login.

The user's Flow access status also influences the tabs available on their user page. Users with Flow access have all tabs available: aliases, teams, roles, view rights, access, and groups. Users without Flow access have three tabs: aliases, teams, and groups.

back to top

# Edit profile

If you are a user, navigate to **Account settings** to edit your name, profile image, and email address. Learn about editing your Profile (https://help.pluralsight.com/help/what-is-a-profile-for). Learn more about editing your email (https://help.pluralsight.com/help/how-do-i-change-my-primary-email-address).

Admins can edit a user's start date on the user's page. Click **Edit profile** to edit the start date of the user.

back to top

# Hide user

You can hide a user from their details page. To hide a user, click **Hide user**. You can hide more than one user at once from the **Users** page.

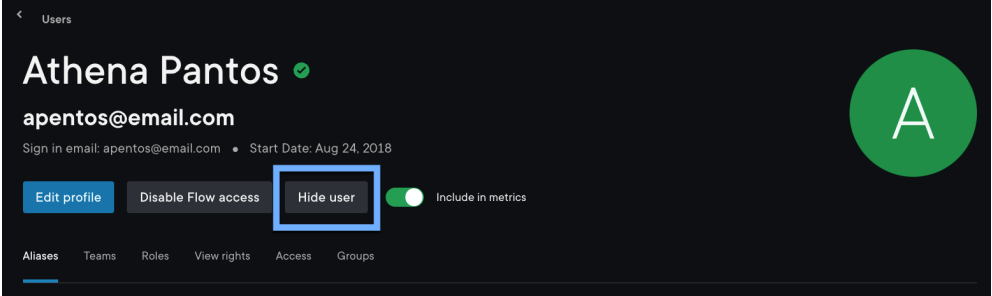

Learn more about Hidden users (https://help.pluralsight.com/help/hidden-users).

Learn about the difference between hiding users and excluding users (https://help.pluralsight.com/help/why-are-thereso-many-users).

back to top

# Include in metrics

Use the **Include in metrics** toggle to include or exclude the user in Flow metrics.

back to top

# Manage associated aliases

Under this section the **Alias** tab, remove or add aliases associated with the user. Learn more about aliases (https://help.pluralsight.com/help/aliases).

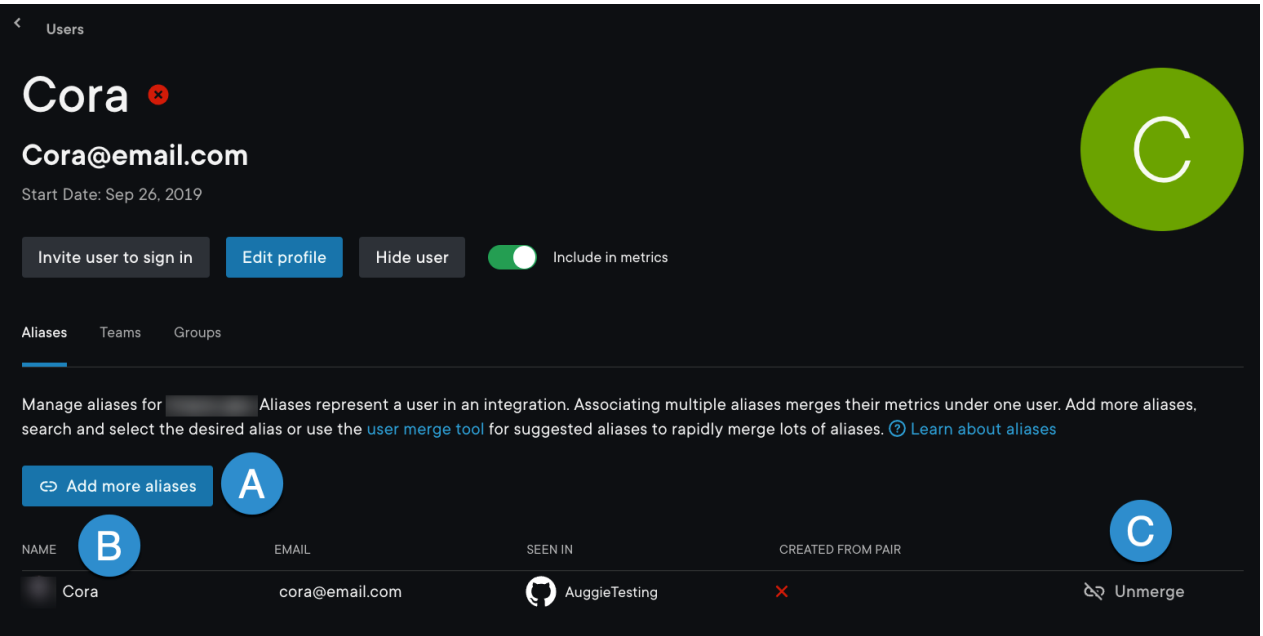

- A. Add an alias. If there are missing aliases that should be merged under the user, click **Add more aliases**. Then use the search bar to locate any additional aliases and add them to the user.
- B. Alias list. This list contains all aliases associated with the user. You can also see what integration the alias was pulled in from.
- C. Unmerge alias. If an alias was incorrectly added to the user, you can remove them by clicking **Unmerge**.

back to top

# Team membership

Under the **Teams** tab, manage the user's team membership and view rights for each team.

- A. Search for an existing team and add the user to the team.
- B. Adjust the user's team level view rights by team.
- C. For users on a team, select the user's team membership type as viewer or contributor. Learn more about types of view rights (https://help.pluralsight.com/help/types-of-view-rights).
- D. Remove the user from the team.

**Tip:** You may see **Inherit** under either view rights field. **Inherit** means the user inherits the view rights (https://help.pluralsight.com/help/types-of-view-rights) set at the role or organization level.

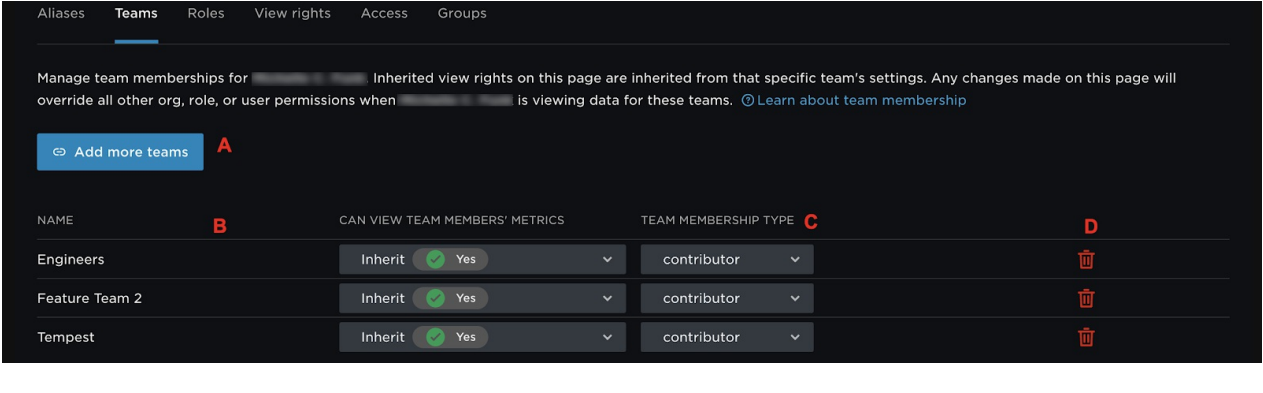

back to top

# User view rights

Under the view rights tab, manage an individual user's view rights. You can set what teams the user can see and if they can view those metrics. Under the **Which teams can users see by default?** drop down, select the user's ability to view teams by selecting all teams, no teams, or user's teams. In the **Can users see individual users' metrics?** drop down, select **Yes** or **No** to modify the user's ability to view the metrics for the team.

Use the **What the user sees** diagram to better understand how the selection and changes affect your user's view rights.

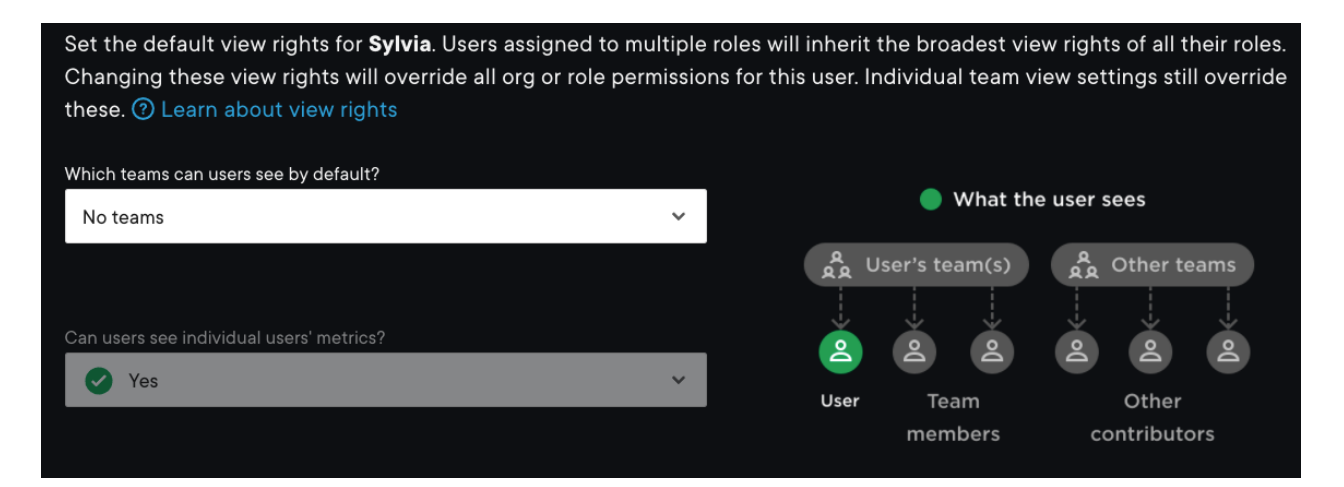

back to top

# Roles

Under the **Roles** tab, you can add or remove a role for the user. Learn more about setting up roles (https://help.pluralsight.com/help/setting-up-roles).

To add or remove roles:

- 1. To add a role, check the box beside the role and associated view rights you want the user to have.
- 2. To remove a role, check the box next to the role you want to remove for the user.
- 3. Click **Save changes**.

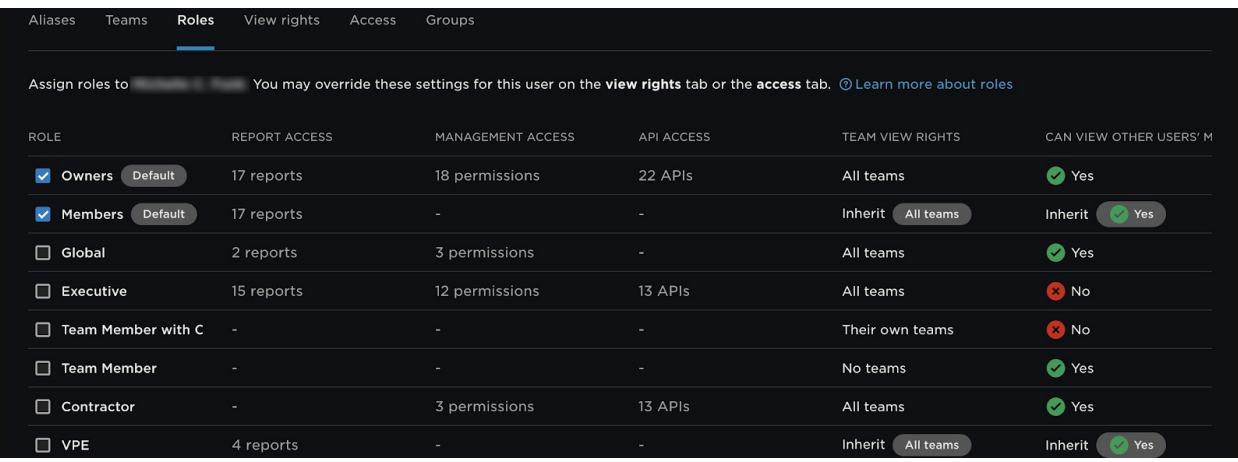

#### back to top

### Access

The **Access** tab contains all the user's permissions. These permissions influence what reports they can see, their access to Settings, and what they can manage within Flow, including APIs. These permissions are preset based on the role assigned to the user.

**Note:** Only admins can edit their own permissions. If you are not an admin, you need to have the manage users access to edit user permissions.

You can add access if the user's existing roles do not include the access you want for the user. To add access, click the check box next to the access and then click **Save changes**. To remove access, change the role of the user to one without access. Alternatively, create a new role with a different set of privileges and assign it to the user.

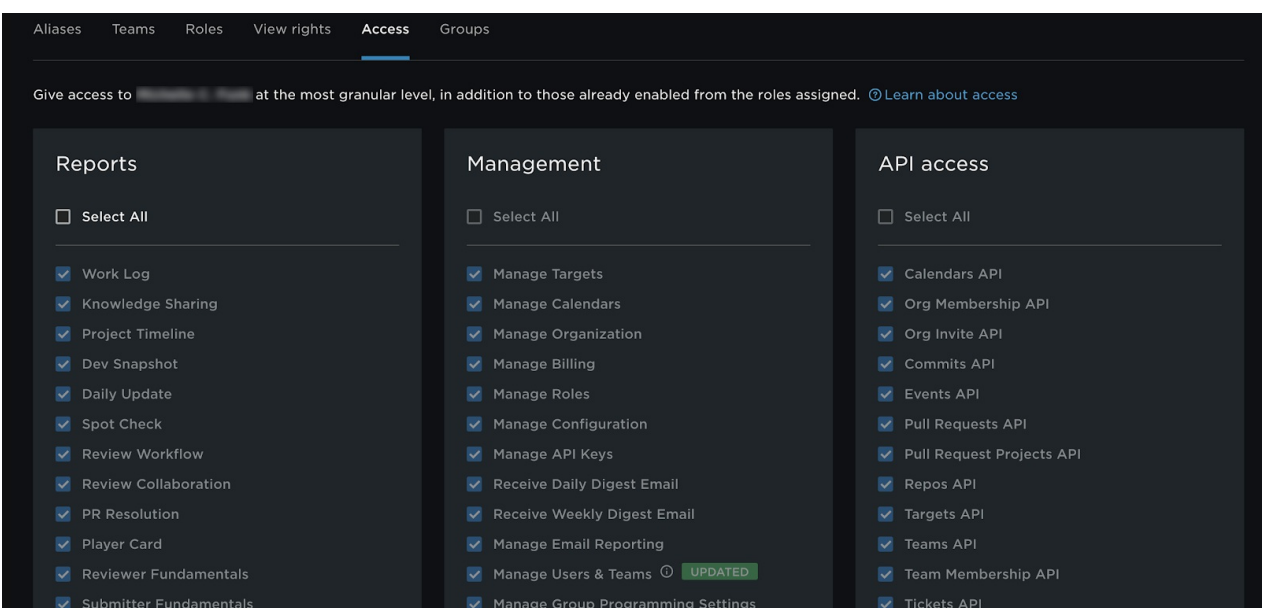

# **Groups**

The Groups tab contains the auto created groups where the user participated in group programming. You can see the group's date of most recent activity and search for users within the groups.

Learn more about group programming (https://help.pluralsight.com/help/pair-programming).

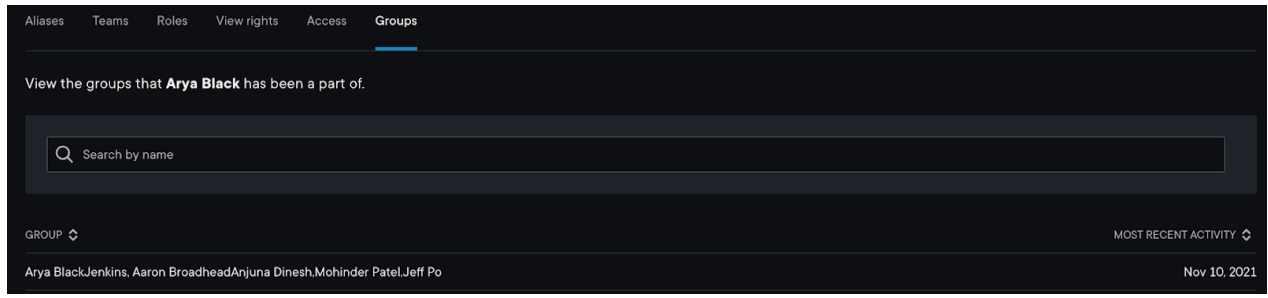

#### back to top

If you need help, please email support@pluralsight.com () for 24/7 assistance.